ECIDO 4 TECH

Multi-link Signal Relay

DATEGIA PRZOJI WIEGIA

H JF

H ÆO

oute CH

# Contents

| Disclaimer                                                     | 3   |
|----------------------------------------------------------------|-----|
| Product Introduction                                           | 5   |
| Packing List                                                   | 6   |
| Product instructions                                           | 7   |
| Radio Power On and Off                                         | 9   |
| Status Indicator Instructions                                  | 10  |
| Ground Unit Indicator                                          | 10  |
| Receiver Indicator                                             | 11  |
| Ground Unit and PC Communication                               | 12  |
| Wireless network selection and setup                           | 13  |
| WIFI Wireless Network Connection                               | 13  |
| BLE Wireless Network Connection                                | 15  |
| Datalink Link Communication Test                               | 20  |
| Radio Parameter Configuration                                  |     |
| Ground Unit Battery Charging                                   | 26  |
| Radio Alarm                                                    | 27  |
| Failsafe Setting                                               | 28  |
| WiFI Module Parameter Setting.                                 | 29  |
| BLE Module Parameter Setting                                   | 34  |
| BLE and WIFI Modules are Restored to Factory Settings          |     |
| Check the Radio System Firmware Version Firmware Upgrade Steps | 37  |
| Firmware Upgrade Steps                                         | 38  |
| Ground unit Firmware upgrade                                   |     |
| Receiver firmware upgrade                                      | 41  |
| FAO                                                            | /12 |

## **Disclaimer**

Thank you for purchasing the D04 Dual Link Radio (hereafter referred to as "D04"). Please use D04 according to local radio regulations. Please read this statement carefully before using it. Once used, it is deemed to be an endorsement and acceptance of the entire contents of this statement. Please strictly follow the instructions to install and use the product. FOXTECH Co., Ltd. will not assume any legal responsibility for any result or loss caused by improper use, installation, assembly and modification of the user.

#### Product Note:

- 1. D04 is used as the ground end (hereinafter referred to as "ground end") in conjunction with the sky end R20 (hereinafter referred to as "sky end" or "airborne end").
- 2. Built-in 12V battery on the ground (18s battery for 3s), external power input DC7.4 12V (lithium battery 2s 3s), please supply power to the radio in strict accordance with the specifications.
- 3. Be sure to install the antenna before powering up to avoid damage to the circuit.
- 4. Ensure that the antenna is obstructed during the use of the antenna, without bending, and as far as possible away from the large metal structural parts, to avoid communication obstruction due to the above reasons.
- 5. Do not disassemble or modify it without permission. If you encounter problems that cannot be solved during installation or use, please contact Huazhiyi or your agent.
- 6. Pay attention to keep the proper distance between the electronic devices during installation to minimize electromagnetic interference between devices.
- 7. Make sure all connections are securely fastened and all parts are working properly before use.
- 8. Please check the surrounding environment before use to ensure that there is no interference from other 840MHZ-930MHZ equipment, otherwise the radio data transmission may be seriously affected.

- 9. For better service customers, we have been optimizing the product upgrade. The matching software and firmware of the product will be updated and updated from time to time. There may be incompatibility between different firmware versions on the ground and onboard. So please pay attention to check the software firmware version when using. Please also pay attention to our website to get the latest software firmware and technical support.
- 10. The software, firmware, drivers, port conversion tools, etc. involved in this manual will be updated from time to time on our website. Please visit our website to download it yourself or contact customer service.

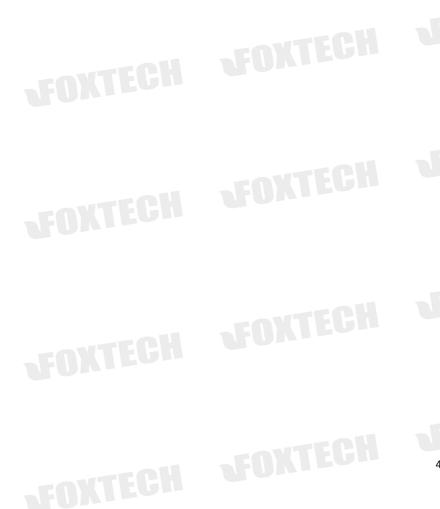

# Product Introduction

The D04 is a multi-link signal relay system that can simultaneously transmit up to two independent S-BUS data and one serial port data. By using D04 signal relay The remote control signal can be enhanced and transmitted to the air unit together with the TTL signal.So D04 Multi-link Signal Relay solves the problem of short transmission distance of the remote controller and datalink. D04 features small size, good integration and high sensitivity. The ground unit is integrated with wireless network module (WIFI or BLE can be selected according to requirements), so users can connect to RB20W ground unit by wireless network or USB data cable.

The wireless network can reach a stable coverage of 30~50M without interference. D04 signal relay works in 840MHZ~915HZ frequency band and the maximum communication distance is up to 30KM.

# **Packing List**

Main Module

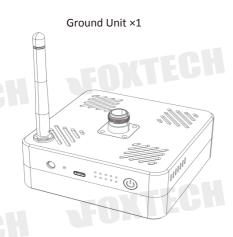

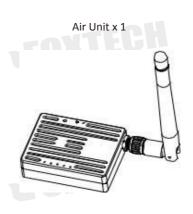

### Accessories

| Cahrger×1       | USB cable×1           | Power cable×1              | Parameter setting |
|-----------------|-----------------------|----------------------------|-------------------|
| For ground unit | For parameter setting | For air unit ( DC:7.4-12V) | For air unit      |

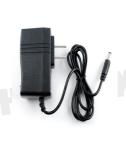

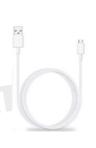

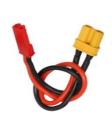

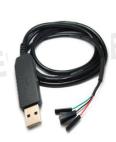

6

# Product instructions TOXIECT

D04 can simultaneously transmit up to two independent S-BUS data and one serial port data. There are two ways to access the serial port data on the ground. One is to input directly through the USB data line, and the other is to transmit through the WIFI or BLE wireless network. When D04 detects the USB data cable insertion, it uses USB to transmit the serial port data preferentially. When it is detected that the USB data cable is not inserted, D04 automatically switches to your preset wireless module (WIFI or BLE) to transmit the serial port data. If your remote control or receiver does not support S-BUS, you will need to purchase a separate PWM to S-BUS module.

#### **Ground Unit**

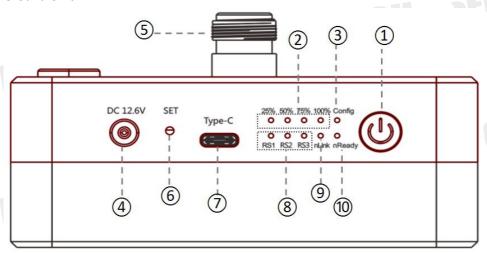

- Power indicator and button PWR
- 2 4 power indicator 25% , 50% , 75% , 100%
- 3 Config indicator
  2 S-BUS signal input, or config type
- 4 Charge port
  Support only DC 12.6V input
- S Antenna interface

SMA

- 6 SET button
  For parameter setting
- USB port Type-C
  For parameter setting or data transmission, **not** batter charge port
- Data transmission module signal indicator
   Indicator RS1 RS2 RS3 is the signal strength indicator. The number of lights indicates the strength of the signal quality of the high-frequency data transmission module. It can also be used to indicate the type of wireless network configuration in the configuration mode.
- wireless network connection status indicator nLink
  The indicator light indicates that the wireless network is connected or transmitting data, and the indicator is off

indicating that the wireless network is not connected or is not transmitting data.

Working status indicator of wireless network nReady

When the indicator is on, the wireless module is working properly and can connect and transfer data.

Ground unit connection diagram

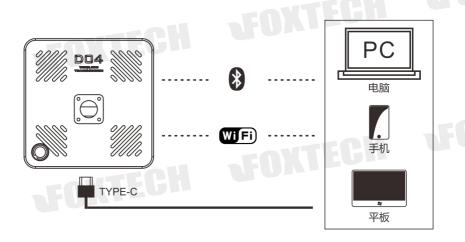

# Radio Power On and Off

- 1. After pressing the power button PWR, the power indicator lights up and the four battery indicator lights start to flash simultaneously.
- 2. During the period when the battery indicator flashes (about 5S), release the power button and press and hold the power button again. At this time, the four battery indicators will light up in the way of the water lamp until the buzzer sounds long. Indicates that the boot action is complete.
- 3. The shutdown operation is the same as the startup operation. The flow direction indication is different from the startup only when the button is pressed for a long time.

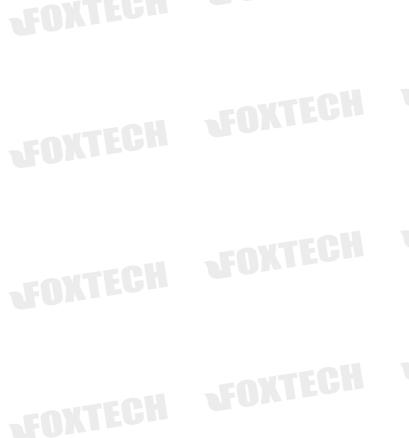

# **Status Indicator Instructions**

## **Ground Unit Indicator**

| Indicator                  | status                                              | implication                                    |
|----------------------------|-----------------------------------------------------|------------------------------------------------|
| RS1,RS2,RS3 Configuration  | RS1 flash , RS2和RS3 go out                          | current wireless mode is WIFI                  |
| mode                       | RS 1and RS2 flash , RS3 go out                      | current wireless mode is BLE                   |
| RS1,RS2,RS3 status before  | RS1 is on , RS2and RS3 go out                       | current wireless mode is WIFI                  |
| turned on                  | RS 1and RS2 are on , RS3 goes out                   | current wireless mode is BLE                   |
|                            | RS1,RS2,RS3 are on                                  | High frequency module signal is strong         |
| RS1,RS2,RS3working status  | RS 1and RS2 is on , RS3 go out                      | High frequency module signal is general        |
|                            | RS1 is on , RS2and RS3 goes out                     | High frequency module signal is weak           |
|                            | Always being on                                     | In high frequency module config. mode          |
|                            | Go out                                              | SBUS1 and SBUS2 no signal input                |
| Config                     | One flash a time                                    | SBUS1 has signal input                         |
|                            | Two flashes a time                                  | SBUS2 has signal input                         |
|                            | Quich flashing                                      | SBUS1 and SBUS2 has signal input               |
|                            | flash                                               | Firmware upgrade status in configuration mode  |
| PWR power indicator        | flash , with short continuous sound of buzzer       | Low voltage alarm                              |
|                            | Always being on                                     | Radio is powered on , in normal working status |
|                            | Go out                                              | Radio is powered off                           |
|                            | 25% flash , other 3 go out                          | LOW BATTERY less than 25%                      |
|                            | 25% flash , other 3 go out                          | Power during 25% ~ 50%                         |
|                            | 25% and 50% is on , other 2go out                   | Power during 50% ~ 75%                         |
| 4 power capacity indicator | 25%、50% and 75% on , 100% goes out                  | during 75% ~ 100%                              |
|                            | 25%、50%、75%和 100% all are on                        | Fully charged 100%                             |
|                            | All 4 flash , with short continuous sound of buzzer | High temperature protection status             |

| -D                                                                       | THE ON THE | The wireless module works normally and forms  a wireless network |
|--------------------------------------------------------------------------|------------|------------------------------------------------------------------|
| nReady                                                                   | off        | The wireless module does not work properly                       |
|                                                                          |            | and does not form a wireless network                             |
| nLink                                                                    | On         | Wireless network data transmission is normal                     |
| HLIHK                                                                    | off        | Wireless network data transmission is abnormal                   |
| 4 battery indicator lights from full-on state to full-off. After 5S, the |            | The wireless module restored factory Settings                    |
| nReady indicator lights off first and then lights up.                    |            | successfully                                                     |

### **Receiver Indicator**

| indicator                              | status           | implication                                     |  |
|----------------------------------------|------------------|-------------------------------------------------|--|
|                                        | off              | SBUS1 and SBUS2 no signal transmission          |  |
| · JEN                                  | One flash a time | SBUS1 has signal transmission                   |  |
| L1灯                                    | One flash a time | SBUS2 has signal transmission                   |  |
|                                        | Quick flashing   | SBUS1 and SBUS2 has signal transmission         |  |
| L2 灯                                   | AL .             | The receiver is in high frequency configuration |  |
|                                        | Always being on  | mode with no power output                       |  |
| L1、L2 always being on at the same time |                  | The receiver is in firmware upgrade mode        |  |
| RXD 灯                                  | flash            | Receiver has data reception                     |  |
| TXD灯                                   | flash            | Receiver has data re-transmit                   |  |
| S1、S2、S3all on                         |                  | Strong signal quality                           |  |
| S1 off , S2 and S3 on                  |                  | Middle level of signal quality                  |  |
| S1 and S2 off , S3 flashes             |                  | weak signal quality                             |  |

## **Ground Unit and PC Communication**

The communication between the ground terminal and the host computer uses the USB data cable by default. If the USB data cable is not connected, the radio station will automatically switch to the preset wireless module (WIFI or BLE) to transmit the serial port data.

#### **Ground terminal USB port**

#### identification

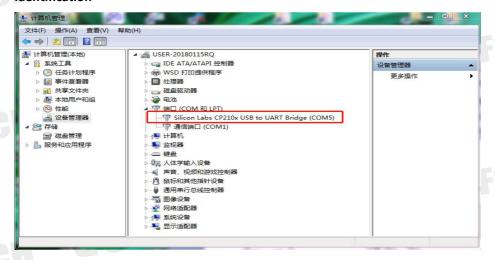

After the radio is turned on, connect the radio and PC with the USB cable. If the USB to serial port driver has been properly installed, the PC will display a port as shown. If a yellow exclamation mark is displayed, the driver is not installed correctly. Please go to our website to download the relevant driver.

# Wireless network selection and setup

Press and hold the set button during the boot process until the RSSI indicator RS1 flashes or RS1 and RS2 flash simultaneously, indicating that the wireless network switching and configuration mode is entered. At this time, release the set button to set the wireless module parameters and switch the wireless network through the serial port AT command. For the WIFI module and Bluetooth module parameter settings, please check the WIFI and Bluetooth parameter configuration chapters. The following describes the switching of the wireless network, the specific method is as follows:

Short press the PWR button to switch the wireless network. The number of flashing RS1, RS2, and RS3 indicators indicates the wireless network type. The RS1 flashing indicates that the current switch is WIFI, and the WIFI parameter can be set through the USB data cable by using the serial AT command. RS1 and RS2 flash simultaneously to indicate that the current switch is BLE, and the BLE parameter can be set through the USB data line using the serial AT command. After the setting is completed, press the set button to exit the setting.

### **WIFI Wireless Network Connection**

The PC and the radio are not connected by the USB data cable, if the wireless network selects the WIFI network, the WIFI network can be used for the serial port link data transmission. The first time connecting to the WIFI network, you need to connect manually. After selecting the automatic connection, as long as the PC is within the range of the radio WIFI network, it will automatically connect and can directly use the WiFi network communication.

(1) Open the PC wireless network connection. If the radio WIFI module works normally, it will scan the network named "D04\_Radio" . The factory default password is 88888888.

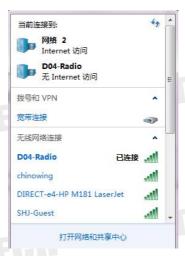

- ( 2 ) After connecting to the WIFI network, the serial port link data transmission can be performed through the TCP protocol or the virtual port (requires WIFI virtual port tool).
- 1 If using TCP protocol for communication, open the Mission Planner ground station, select TCP communication mode, input the radio IP address 192.168.6.1, port number (default is 8899), establish connection (the baud rate is not selected),

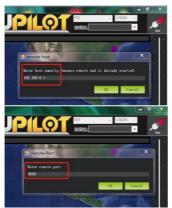

To use the port for communication, you need to use the WIFI virtual port tool to virtualize the WIFI network connection into a port.

Install WIFI virtual port toolkit, click "Add", then you will see the virtual serial interface, select an unused port, the network protocol selects the client, and input the datalink IP and port, click OK and you will see that a new port ELTIMA Virtural Serial Port has been added to the device manager. This port is the virtual serial port of the WIFI network.

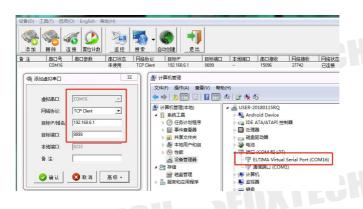

### **BLE Wireless Network Connection**

In the case where the PC and the radio are not connected by the USB data cable, if the wireless network selects the BLE network, the BLE network can be used for the data transmission. The first time you connect to a BLE network, you need to add and identify devices. After the first connection of the radio BLE and the PC, as long as the PC is within the range of the radio network, it will automatically connect and can communicate directly using the BLE network port.

1. Select a PC with BLE function, open the network connection settings, and enable the Bluetooth network connection.

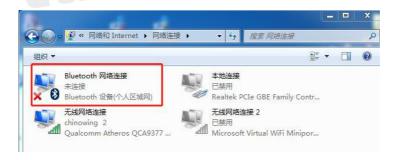

 Open the device and printer options on the control panel and click Add Device. If the radio BLE module works normally, the device "D04\_Radio" will be displayed in the device list, which is the Radio BLE device.

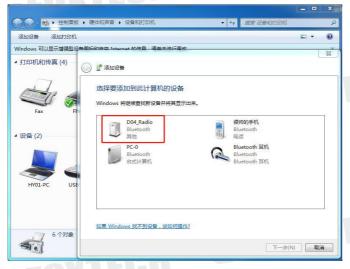

After the device is added, the PC will automatically install the BLE virtual
port driver. When you open the device manager, you can see that there
are two new Bluetooth link standard serial ports on the PC. In general, the
first port is the port we want to use.

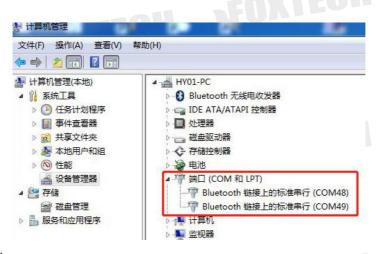

Air Unit

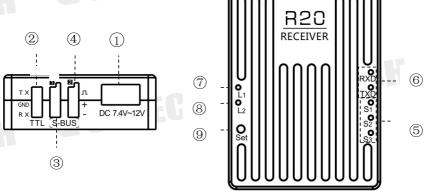

- Power port
  - support the XT30 connector , voltage : 7.4-12V
- O COM port

TTL port , used to connect the FC COM port or API.

3 S-BUS1 port

Use the servo wire to connect the S-BUS interface of the flight controller or other equipment  ${\sf S}$ 

S-BUS2 Port

- G Use the servo wire to connect the S-BUS interface of the flight controller or other equipment
- 6 Signal strength \$1 \$2 \$3- signal strength indicator
- Tigh frequency module data transmission indicator

When RXD indicator is on, indicates that the receiver receives the data ,TXD indicator is on means that the receiver transmits data.

- S-BUS data indicator L1 used to indicate the communication status of S-bus signal between the ground and air unit, and also indicate the button response while setting the Failsafe.
- (9) Station configuration mode indicator L2
  Used to indicate whether the receiver is in the configuration mode or the communication status of the serial port signal, and also indicates the button response while setting the failsafe.
- 10 SET Button

  For firmware upgrade and parameter setting.

#### Air Unit Diagram

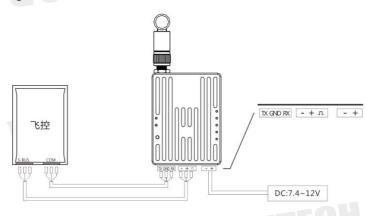

- 1. Tighten the antenna to the SMA connector.
- 2. Fixed the air unit on the drone.
- 3. Connect the COM port and S-BUS on the air unit to your device using the servo cable as shown above.

 $RX \longleftrightarrow TX$   $receiver \ GND \longleftrightarrow GND \ FC$  TV :

receiver +←→ + FC

4. input stable 7.4-12V DC power.

19

## **Datalink Link Communication Test**

After the connection is completed, please check the connection status by following the steps below. (This step will be partially different due to the connection method of the ground unit or the flight control)

- 1. If the ground unit is connected to PC by USB data cable , open the device manager of the PC and check if the port is correctly identified. If you are using Bluetooth or WIFI wireless connection, please ignore this step.
- 2. Check whether the two-way S-BUS on the ground unit has signal input, check whether the air unit flight control serial port is normally connected, and whether the flight control enters a stable working state.
- 3. Open the flight control ground station software, select the corresponding COM port, and the baud rate to connect flight control (connect by using BLE or WIFI, the baud rate can be free, according to the specific situation). The flight control is normally connected, indicating that the datalink has been connected. If the connection fails, please check the following points:

1)Whether the baud rate of the flight control, air unit and ground unit is the same. If the ground unit is connected by USB data cable, the ground station's baud rate should also be the same. If the ground unit is connected through WIFI, the baud rate of the wireless module must be the same.

2)If the ground unit is connected by a USB cable, make sure that the driver of the ground unit is successfully installed.

3)Use the parameter setting software to ensure that all parameter settings on the ground and sky are consistent.

4)Make sure that the RX of the flight control is connected to the air unit TX port, and the TX of the flight control to the air unit RX port.

- 4. Open the remote control setting interface in the ground station to check whether the remote control data is normal. For example, the remote control data changes normally with the joystick, it means that the remote control link is connected. If the remote control is not normally connected, please check if the "-, +, signal" of the S-BUS is reversed.
- 5. After the ground and the air unit are activated, if the 3 signal strength indicator RS1 RS2 RS3 of ground unit and the signal strength indicator RS1 RS2 of the air unit are always on, and the air unit signal strength indicator S3 flashes, it means that the two modules have normally connected.

# **Radio Parameter Configuration**

The radio parameters have been set at the factory. By default, you should be able to use the ground and air unit directly for data transmission. In the following situations, you may need to modify the radio parameters:

- 1. The flight control baud rate is inconsistent with the preset baud rate
- 2.Multiple radios occupy the same communication channel, and the communication is blocked.
- 3.Have special communication bandwidth and communication power requirements.

Ground unit connection and enter configuration mode:

Please follow the steps below to modify the parameters:

1. Follow the steps below to enter the parameter configuration mode. The parameter modification method of ground unit and air unit is basically the same., except that the connection cable is different.

Ground unit connection and access to configuration mode:

- ① Press and hold the SET button, then turn it on until RS1 or RS1 and RS2 flash, then enter the wireless network selection mode.
- In wireless network selection mode, release the SET button, then press the SET button again, until the config light is on, then release the button, and enter the high-frequency module configuration mode.
- 3 Connect the radio and PC with the USB cable according to the connection method shown below.

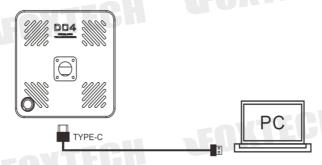

Air unit connection and enter configuration mode:

- Connect the air unit and PC, press and hold the SET button, power on until the L2 light is on, then release the button.
- Connect the air unit and PC , Note that the white configuration wire corresponds to the TX of the air unit, the black wire corresponds to GND,

and the green wire corresponds to RX.

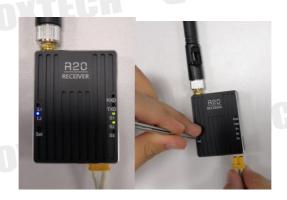

- Please check your radio is H840 or P900, then use the matching assistant software to view and modify the parameters through the port. (If the corresponding port is not found, please check if the corresponding serial port driver is properly installed.)
  - ① If your radio is H840, use the matching assistant software , select the corresponding port and click the connection to read the radio parameter, as shown below:

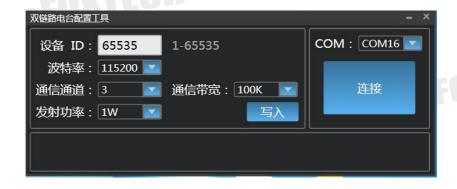

若想修改电台参数,只需在软件中改变相应的值,点击写入,并确定即可,如下图 所示 If you want to modify the radio parameters, just change the

corresponding value in the software, click on "write", and then confirm, as shown below:

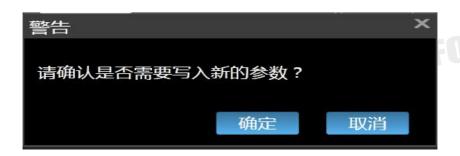

If your radio is P900 version, please open the corresponding assistant software. Select the appropriate port and click Connect. The current baud rate of the serial port link will be displayed. Pull down to select the desired baud rate as the serial link baud rate.

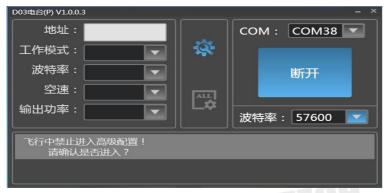

If you want to modify the radio's ID (address) and output power, please follow the steps below:

a) Click, will read out the basic parameters of the high frequency module.

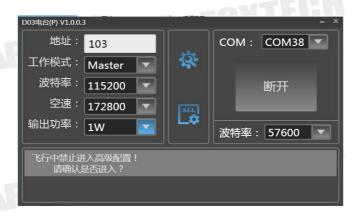

- b) After filling in the address and selecting the output power , first click then click Disconnect. (Do not modify other values during this process, as this may cause the station to be unable to communicate

  Note: When configuring parameters, the air unit address and the corresponding position baud rate should be consistent with the ground unit, otherwise the radio may not communicate.
- After the modification is completed, short press the SET button or power on again to exit the configuration mode.

#### Note:

- If the high frequency parameters of the ground unit and the air unit are inconsistent, the two modules may cannot communicate.
- Communication bandwidth and communication power directly affect communication quality and communication distance. If you don't understand its meaning, please do not modify these two parameter values.
- After entering the configuration mode to complete the parameter configuration, then be sure to exit the configuration mode.

## High frequency module H800 pairing parameter instructions

| Name            | Modification | Range                                                 | Note                                                                                        |
|-----------------|--------------|-------------------------------------------------------|---------------------------------------------------------------------------------------------|
| Address<br>(ID) | random       | 0-65535                                               | 用于接收机和遥控器之间配对的<br>唯一ID码                                                                     |
| Baud rate       | manual       | 1200、2400、4800、9600、<br>19200、3400、57600、<br>115200   | This baud rate needs to be set according to the baud rate required by FC ( Default 115200 ) |
| Channel         | manual       | 1-8 F                                                 | Default 100K , The greater the                                                              |
| Bandwidth       | manual       | 100K、200K                                             | bandwidth, the closer the communication distance                                            |
|                 |              | 30DBM 1W                                              |                                                                                             |
| Power           | manual       | 29DBM 0.8W<br>27DBM 0.5W<br>24DBM 0.25W<br>20DBM 0.1W | Default 1W , The greater the power,<br>the farther the communication<br>distance            |

### High frequency module P900 pairing parameter instructions

| 名 称          | 修改方式      | 数值范围                                                  | 备注                                                                                                    |
|--------------|-----------|-------------------------------------------------------|----------------------------------------------------------------------------------------------------|
| address(ID)  | random    | 0-65535                                               | 用于接收机和遥控器之间配对的<br>唯一ID码                                                                                                    |
| Baud rate    | Not allow | Fixed value 115200                                    | This baud rate is the baud rate of communication between high frequency modules, not the serial link baud rate. Serial port baud rate need to be set separately |
| Working mode | Not allow | Master or Slave                                       | Air unit-Master , ground unit-Slave                                                                                                    |
| Bandwidth    | mal       | 100K、200K                                             | Default 100K , The greater the bandwidth, the closer the communication distance                                                                                 |
|              |           | 30DBM 1W                                              |                                                                                                    |
| power        | manual    | 29DBM 0.8W<br>27DBM 0.5W<br>24DBM 0.25W<br>20DBM 0.1W | Default 1W , The greater the power, the farther the communication distance                                                                                      |

# **Ground Unit Battery Charging**

The D04 module is equipped with a 3000mAH lithium battery. Under normal working conditions, the battery can be used for about 15h. If the battery indicator shows a low voltage, please charge the battery in time.

Insert the standard adapter of the ground unit into the 220V socket, and connect the output port to the battery charging port. When the indicator light changes from red to green, the battery is fully charged.

#### Note:

Please charge with the factory-standard adapter, and do not charge with other types of chargers. The USB port Type-C can only be used for data transmission, can not be used for battery charging.

## **Radio Alarm**

**Radio low-voltage alarm:** When the D04 radio voltage is too low (below 10.6V), the system will give an alarm. And the PWR indicator will flash, and with the buzzer sound continuously for a short time. If prompted, please charge the battery in time to avoid affecting the use

**Radio low-voltage alarm recovery:** Under the condition of radio low-voltage alarm, if the radio is charged in time to restore the power (10.9V), the radio low-voltage alarm indicator and buzzer will be automatically eliminated.

**Radio low-voltage shutdown:** When the radio low-voltage alarm, if the radio is not charged in time, the radio power will continue to decrease. When the power is reduced to a certain level (below 10.3V), in order to protect battery life and system data, the system will save data and then has a forced shutdown operation.

Radio cooling and high temperature alarm: The radio has integrated heat dissipation interface, which can be connected to the 5V fan to dissipate heat from the system. If your radio is equipped with a fan, the system will turn on the fan to dissipate heat when the temperature is greater than 50 °C. If the temperature is too high (up to 80 °C), the system will prompt you. At this time, the four battery indicator lights flash at the same time, and the buzzer sounds continuously for a short time. If prompted, to avoid accidents, please stop using the radio immediately.

# **Failsafe Setting**

The failsafe of the D04 radio is set on the Air unit. If you need to set the remote control's failsafe, please operate as follow:

1. Write to failsafe data and open the failsafe function.

When the air unit is properly connected to the ground unit, short press the SET button on the air unit (the L1 and L2 indicators will be on for about 1 second after being released), the 1-way or 2-way S-BUS signal currently being transmitted can be stored as the failsafe value in the air unit, and the data will not be lost after power off.

Please test through the flight control ground station or the servo, to see whether the Failsafe data is successfully written or not.

Trigger Failsafe Value

When the air unit does not receive the S-BUS data from the ground unit for 3 seconds, the air unit will continue to output the previously set Failsafe value until received the S-BUS data from ground unit.

2. Close Failsafe Function

When the air unit is properly connected to the ground unit, press and hold the SET button on the air unit (about 5s) until the L1 and L2 indicators are on at the same time (about 1 second) to close the failsafe function of 1 or 2 way S-BUS signal which is being transmitted, and the data will not be lost after power-off. After the Failsafe function is closed, if the air unit does not receive the S-BUS signal from ground unit for a long time, it will keep outputting the last data. Please through the flight control ground station or the servo to test whether the setting is successful.

#### Note:

The default Failsafe function is closed.

# **WiFI Module Parameter Setting**

If you need to set the serial port baud rate and WIFI network parameters, please operate as follows:

- Use PC to search and connect WIFI network generated by WIFI module
- Log in to the server, modify the parameters
   Open the browser, enter the module's IP address in the address bar (the
   factory default address is http://192.168.6.1), press Enter, enter the login user
   name and password in the pop-up interface (the default user name and
   password at the factory: admin), log in to the module configuration interface.

Q

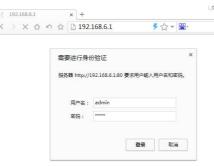

In the WIF1 parameter rieid, you can modify the network name SSID and password when necessary.

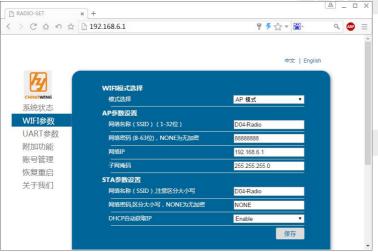

To change the baud rate of radio serial port , you can modify the parameters as needed in the UART parameter field.

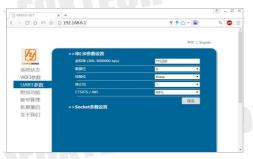

The Socket parameter setting is attached to the UART parameter bar, it can be used to change the server address and port number. This address and port number is what we used in TCP communication or virtual serial port.

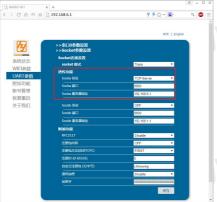

In the account management column, you can modify the webpage login information.

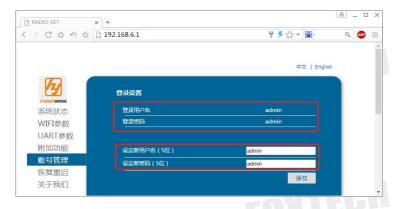

In the recovery restart bar, you can restore the WIFI module parameters to the factory default parameters.

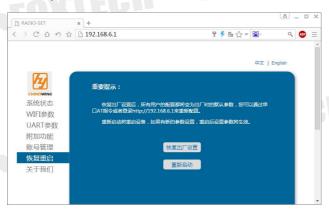

Note: Click "Save" after the parameters in current column are changed, and the changed parameters will take effect after the page is restarted or the ground unit is turned off and restarted.

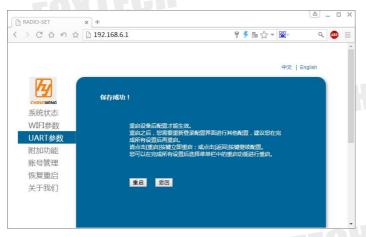

The WIFI module parameters can also be configured through the serial port AT command. The configuration process is as follow:

- Press and hold the SET button during the boot process until the RSSI indicator RS1 flashes
  or RS1 and RS2 flash simultaneously, indicating that the wireless network switching and
  configuration mode is entered. At this time, release the SET button to set the wireless
  module parameters and switch the wireless network. Short press the PWR button, switch
  wireless network to WIFI mode.
- Connect the radio and PC with USB data cable, open the serial debugging assistant, the baud rate is the actual value of the current WIFI serial port baud rate (if you forget the parameters, you can short press the SET button to exit the parameter configuration after the wireless network switches to WIFI mode, In the normal working state of D04 module, you can restore the WIFI parameters to the factory default values and then modify the parameters. And then a series of operations are required to read and write parameters of the WIFI module.
  - a) Send "+++" to the module continuously (no carriage return line feed). After the module receives "+++", it will send back an 'a'.
  - b) After receiving 'a' (no carriage return), the module must be sent an 'a' within 3 seconds.
  - c) After receiving the 'a', the module will send "+ok", indicating that the AT command mode has entered successfully. Parameter reading and writing of WIFI module can be realized through AT command.
  - d) The table below lists some commonly used AT commands, all ending with a carriage return. Restart after the parameter is set.

| WIFI module AT Commands    | Instruction                           | Note              |
|----------------------------|---------------------------------------|-------------------|
| AT+WEBU                    | Query web login username and password |                   |
| AT+WMODE                   | Query WiFi working mode               |                   |
| AT+WAP                     | Query the AP's WiFi network name and  |                   |
| AI+WAP                     | password.                             |                   |
| AT+WSTA                    | Query the SSID and password of the    |                   |
| VICALIV                    | associated AP.                        | TECH              |
| AT+UART                    | Query UART interface parameters       | 300~3Mbps         |
| AT+SEARCH                  | Query LAN search port and keywords    |                   |
| AT+MID                     | Query module MID                      |                   |
| AT+WEBU=admin, admin       | Set web login username and password   |                   |
| AT+WMODE=AP                | Set WiFi working mode                 | AP mode, STA mode |
| AT+WAP=D04-Radio, 88888888 | Set the AP's WiFi network name and    | 011               |

|                                 | password.                              |                                    |
|---------------------------------|----------------------------------------|------------------------------------|
| AT+WSTA=D04-Radio, NONE         | Set the SSID and password of the       |                                    |
| AT+WSTA-D04-Rauto, NONE         | associated AP.                         |                                    |
| AT+UART=115200, 8, 1, NONE, NFC | Query UART interface parameters        | Buad rate 115200, Data bit 8, stop |
| AT+UART=113200, 8, 1, NONE, NFC | Query CART Interface parameters        | bit 1, no parity, no flow control  |
| AT+SEARCH=48899, chinowing      | Set LAN search port and keywords       |                                    |
| AT+MID=D04                      | Set module MID                         | Within 20 characters               |
| AT+CFGTF                        | Store current usage parameters as user | VIII-                              |
| Al+CFGIF                        | default parameters                     |                                    |
| AT+RELD                         | Restore module parameters to user      | D. C. C. C. C.                     |
| A1+RELD                         | default parameters                     | Restore factory settings           |
| AT+Z                            | Restart module                         |                                    |
| AT+ENTM                         | F:                                     | Return to transparent mode by      |
| AI+ENIM                         | Exit command mode                      | default                            |

3. After configuring the parameters, shrot press the set button to exit the wireless network switching and configuration mode.

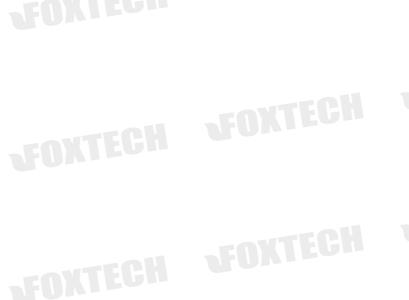

33

# BLE Module Parameter Setting

Since the BLE module does not have a corresponding PC software for configuration, it can only be configured through the serial port AT command. Therefore, it is generally not recommended to change the BLE module parameters. If you really need to change the BLE module parameter settings, please do as following:

- Press and hold the Set button during the boot process until the RSSI indicator RS1
  flashes or RS1 and RS2 flash simultaneously, that indicates the wireless network
  switching and configuration mode is entered. At this time, release the Set button to
  set the Bluetooth parameters and switch the wireless network. Short press the PWR
  button and the Wireless network will be switched to BLE mode.
- 2. Connect the radio and PC with USB data cable, open the serial debugging assistant, the baud rate is the actual value of the current BLE serial baud rate (if you forget the parameters, you can restore the parameters to the factory default value and then modify the parameters) At this time, a series of operations are required to read and write parameters of the BLE module.
- a) Send "+++" to the module continuously (no carriage return line feed). After the module receives "+++", it will send back an 'a'.
- b) After receiving 'a' (no carriage return), the module must be sent an 'a' within 3 seconds.
- c) After receiving the 'a', the module will send "+ok", indicating that the AT command mode has entered successfully. Parameter reading and writing of BLE module can be realized through AT command.
- d) The table below lists some commonly used AT commands, all ending with a carriage return. Restart after the parameter is set.

| BLE module AT commands | Instruction                     | Note  |
|------------------------|---------------------------------|-------|
| AT+BNAME?              | Query module BLE network name   | MILOI |
| AT+SNAME?              | Query module SPP network name   |       |
| AT+UART?               | Query the serial port baud rate |       |
| AT+HELLO?              | Query welcome languag           |       |
| AT+TPL?                | Query module transmit power     |       |
| AT+MODE?               | Query module working mode       |       |

| AT+BNAME=D04_Radio  | Set the module BLE network name as DO4_Radio        | The name of the module (limit length 1~10 |
|---------------------|-----------------------------------------------------|-------------------------------------------|
|                     |                                                     | bytes)                                    |
| AT+SNAME=D04 RADIO  | Set the module SPP network name as DO4 RADIO        | The name of the module (limit length 1~10 |
| TI SIMINE DOI_MIDIO | Set the module Str network hame as Dor_habit        | bytes)                                    |
| AT+UART=115200      | Set the serial port baud rate to 115200             | 9600~3Mbp                                 |
| AT+HELLO=D04_Radio  | Set module welcome language D04_Radio               | 欢迎语(限制长度 0~10 字节)                         |
| AT+TPL=10           |                                                     | transmit power (-25dBm~10dBm) Restart to  |
| AI+IPL-10           | Set the module transmit power to 10dbm              | take effect                               |
| AT+MODE=S           | Set to slave mode (S: slave mode SLAVE; T: master   |                                           |
| AT+MODE-3           | mode SPP_MAST; B: master mode BLE_MAST)             |                                           |
| AT+CFGTF            | Save the current parameter as the user default      |                                           |
| ATTCPGTF            | parameter                                           |                                           |
| AT+RELD             | Restore current parameters to user default          | The same effect as Hardware nReload pin   |
| AI+RELD             | parameters (restore factory default)                | is pulled low for more than 3s            |
| AT+Z                | Restart the module system                           |                                           |
| AT+ENTM             | Exit AT command mode and return to transparent mode |                                           |

3. After configuring the parameters, press the Set button to exit the wireless network switching and configuration mode.

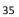

# **BLE and WIFI Modules are Restored to Factory**

## **Settings**

When the ground unit is in normal working condition, press and hold the SET button for 5s until all the power indicator lights flash at the same time to force the current wireless network module to reset to the factory settings and restart. After restoring the factory settings, the configuration of all users of the WIFI module will be changed to the factory default parameters.

1. The default parameters of the WIFI module:

Network name SSID: D04-Radio.

Password:88888888.

Network mode: AP mode. IP address: 192.168.6.1.

Serial port 0 baud rate: 115200, 8N1.

Default parameters of the BLE module:

Network name: D04-Radio.

Serial port baud rate: 115200, 8N1. Module transmit power: +10dBm

# **Check the Radio System Firmware**

## Version

In order to provide better service to our customers, our R&D team has never stopped testing the products. Once we found the bug in software firmware, we will upgrade the software firmware optimize it in time, and the latest software firmware will be released to the website, so please note the software firmware version before using. Please pay attention to our website to get the latest software firmware and technical support.

The version of the assistant software can be seen directly when configuring the parameters on the PC. Please check the firmware version by the following steps:

- 1. Connect the radio to the PC via the USB cable, and a port will appear on the PC.
- 2. Install the serial debugging assistant on the PC and open this port.

Port configuration parameters: 115200, 8N1. String display mode

3. During the process of starting the radio, the serial port assistant will print the following firmware version information "JDSP4-0.5.1---JDSP4-1.20"

The JDSP4 indicates the P900 version of the D04 radio (JDSH4 indicates the H800 version of the D04 radio). The first version number indicates the soft version number of the firmware, and the second version number indicates the hard version number of the firmware. The version number above indicates that this radio is the P900 version of the D04 radio, where the soft version number is 0.5.1 and the hard version number is 1.20.

# Firmware Upgrade Steps

Please use the firmware upgrade tool to upgrade the firmware of radio ground unit and air unit separately.

## **Ground unit Firmware upgrade**

- 1. Click firmware download on the official website, select the appropriate version of the firmware and save the firmware locally.
- 2. Close other applications that use the port, open the firmware upgrade tool

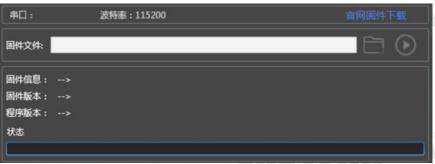

3. Connect the radio to the PC with a USB cable and a port number will be displayed in the device manager.

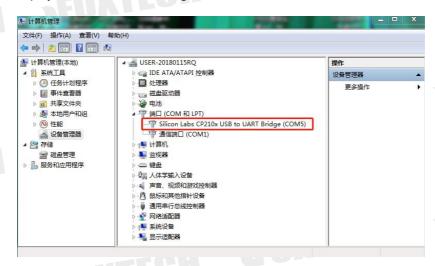

- 4. Press and hold the Set button and turn it on at the same time until RS1 flashes (or RS1 and RS2 flash simultaneously). Release the set button, indicating that the wireless network selection mode is entered. At this time, you can select the wireless communication method.
- 5. In the wireless network selection mode, press and hold the set button again until the config light is on, and release the set button, indicating that you have entered the high-frequency module configuration mode. At this point, you can configure the data transmission module parameters.
- 6. In the high-frequency module configuration mode, press and hold the set button again until the config light is off and the PWR light starts to flash. Release the set button and enter the firmware upgrade mode. At this point you can upgrade the firmware.
- 7. After entering the firmware upgrade mode, you can see that the firmware upgrade tool has been connected to the radio and display the current hardware, version and other information of the radio, as shown below:

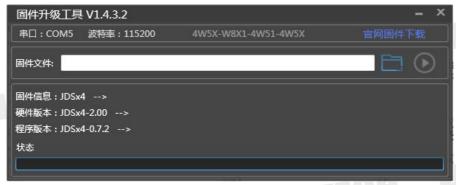

8. Open the path of the firmware file you just saved. The upgrade tool will display the hardware and version information of the selected firmware. If the selected firmware hardware version does not match the current radio hardware version, the upgrade tool will prompt an error, so please select the correct firmware. If the firmware information matches, the upgrade tool will display 'recognition completion' and wait for the upgrade.

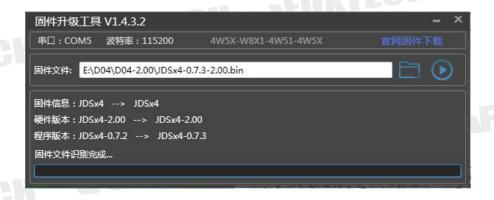

- 9. Click the "Start Upgrade" button after confirmation, and then firmware starts writing.
- 10. Firmware starts writing

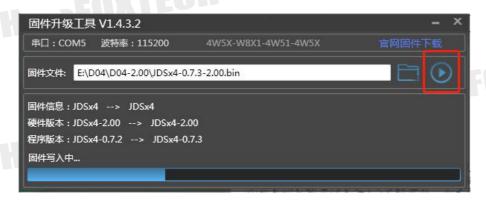

11. Wait for the firmware upgrade until the firmware upgrade completion prompt dialog box is displayed, then close the window of firmware upgrade tool. Firmware has been successfully upgraded.

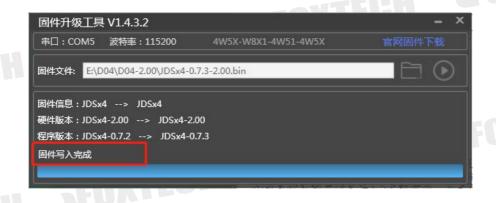

## Receiver firmware upgrade

The firmware upgrade method of the receiver is similar to the ground unit except the way to enter the firmware upgrade mode.

- 1. Click firmware download on the official website, select the appropriate version of the firmware and save the firmware locally.
- 2. The receiver is powered off and connect the COM port of the receiver to the computer via the receiver wire.
- 3. Make sure the assistant software is closed and open the firmware upgrade tool.
- 4. Press and hold the receiver set button and power on the receiver at the same time.
- 5. Release the button to see that the indicator L2 is on.
- 6. Press and hold the button again until the indicator L1 is on and then release the button. At this moment, you can see that the serial port of the firmware upgrade tool is connected, and the current version, firmware and other information of the

receiver are displayed.

- 7. Open the path of the firmware file you just saved and click the Start button after confirmation.
- 8. Wait for the firmware upgrade until the firmware upgrade completion prompt dialog box is displayed, then close the window of firmware upgrade tool. Firmware has been successfully upgraded.
- Please strictly follow the operation steps to ensure that other software that
  uses the port, such as the serial debugging assistant, is turned off to release
  the port. Otherwise, the upgrade may fail.
- Please select the corresponding firmware. If the firmware does not match, the upgrade will fail.

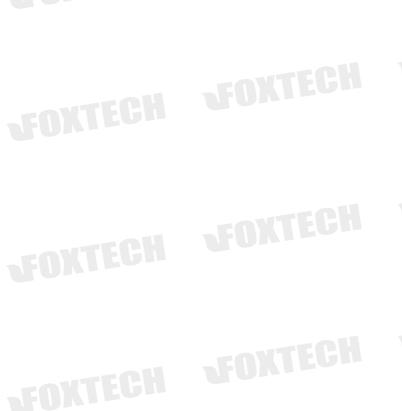

42

# FAQ \_\_\_\_

1 : The receiver S-BUS has a signal output, but the serial port cannot be connected, or the transmission signal is garbled.

Please check whether the serial port baud rate of the air unit and the ground unit is the same; and set the baud rate corresponding to the ground station software.

2: Two or more devices have interference turned on at the same time. Please check that the ID of each set must be different, and the channel should also be set to different values to avoid interference.

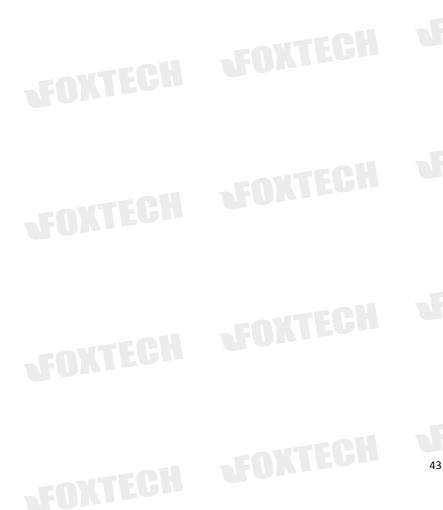